### **Logging In**

Using your browser, go to: http://\_\_\_\_\_\_\_\_\_\_\_\_.datacookbook.com

Use the following credentials to log in:

Login: **\_\_\_\_\_\_\_\_\_\_\_\_\_** Password: **\_\_\_\_\_\_\_\_\_\_\_\_\_\_**

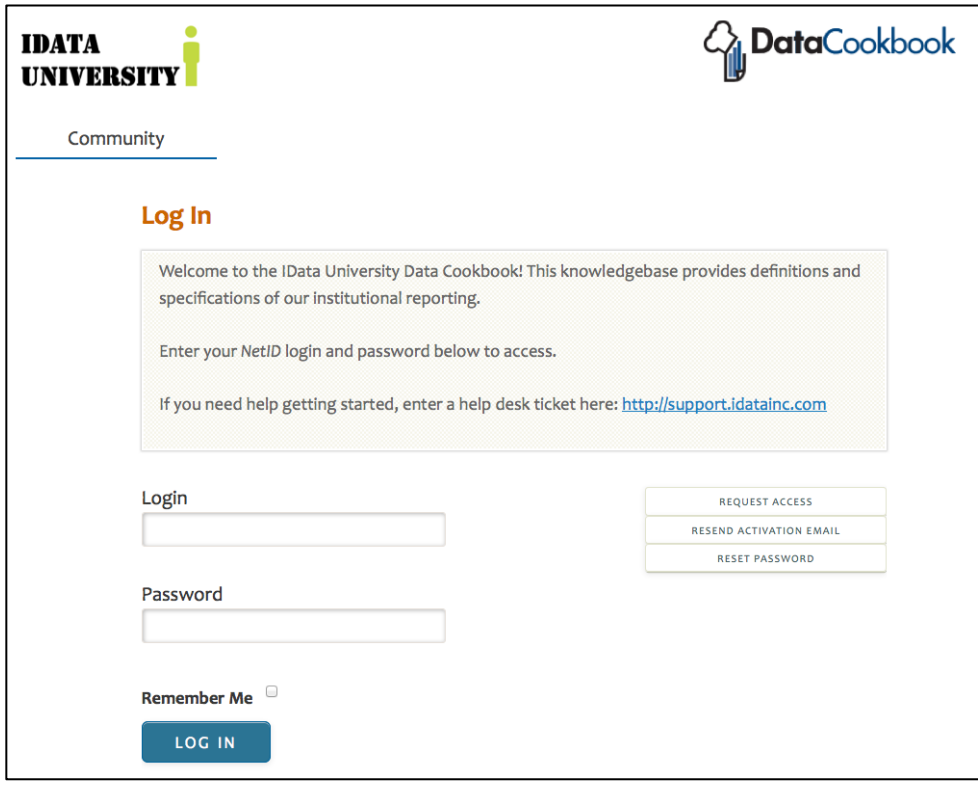

### **Home Tab**

From here, you can :

*Create a Definition Create a Specification*

*Search for a Definition Search for a Specification*

*See your To Do List*

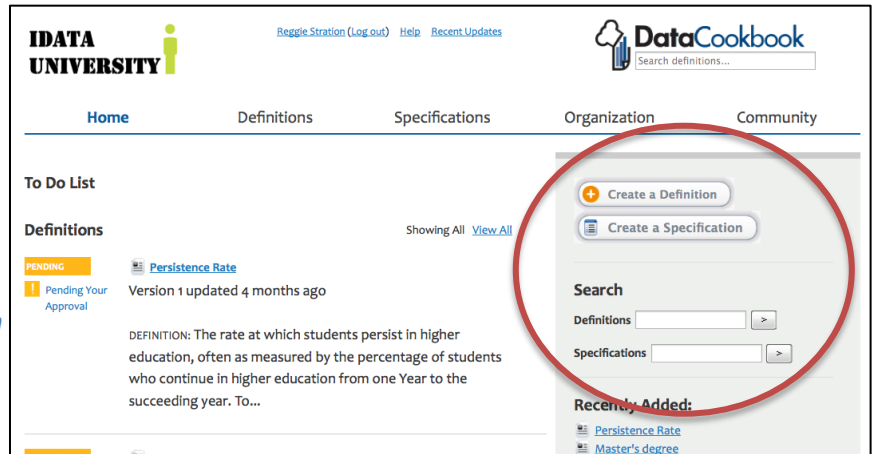

### **Creating a Specification**

#### **Step 1**

From the "Home" tab: Click on the **"Create a Specification"** button - OR - From the "Specifications" tab: Click on the **"Create a Specification"** link

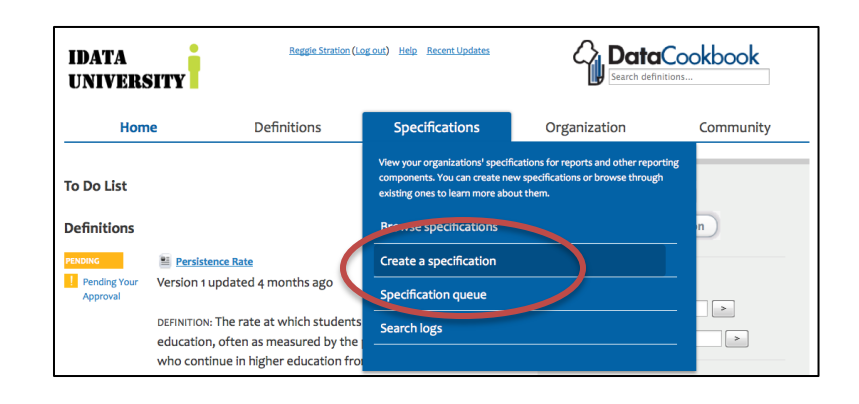

#### **Step 2**

Complete the form as follows:

**Name:** Enter the actual name of the report *(skip the Purpose and Description for now)* **Specification Type:** choose any one **Functional Area:** choose any one **Purpose:** This should explain why the specification exists. Describe how it is used and what business process it is part of **Description:** This should describe the physical attributes of the report. What data is contained, what selections are there, or input parameters. **Due Date:** choose any date **Priority:** choose any priority **Comment:** enter a brief description to help whoever is handling this request

#### Click on **"Submit Request Now"**

Or - click on **"Submit Request Later"** to allow for editing of the rest of the details of this specification BEFORE submitting it to a queue.

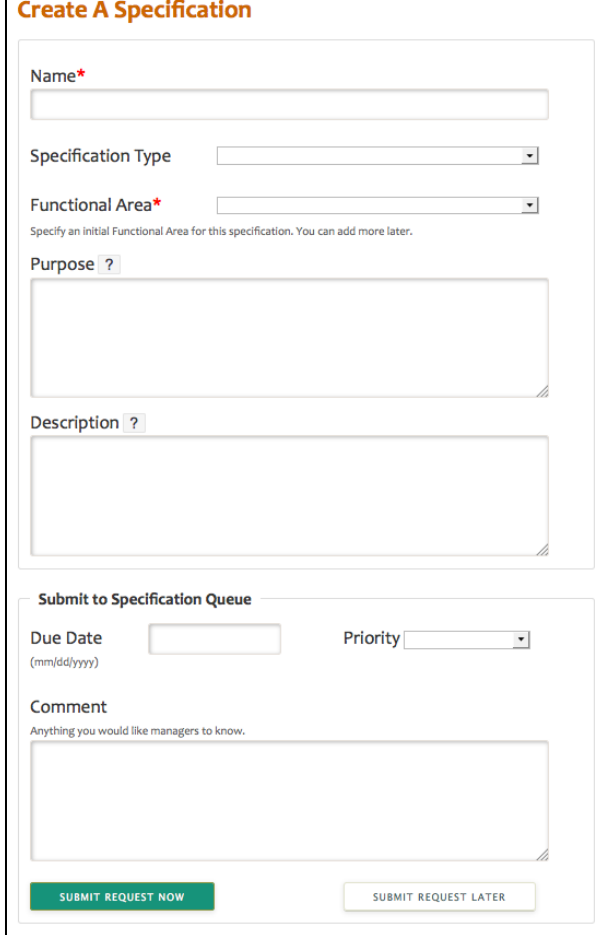

### **Editing a Specification**

#### **Step 1**

Your specifications are listed in your To Do list on the **"Home"** tab. Or you can find it by searching from the **"Home"** tab or the **"Specifications"** tab.

#### **Step 2**

Choose a tab to work on:

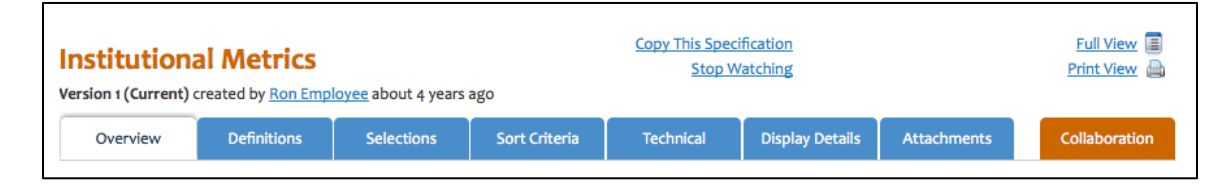

#### **Step 3**

Edit the content as needed:

**Overview:** for the Purpose and Description

- Click on the "Edit" link
- Edit the Purpose and Description, then click on "Save"

**Definitions:** to relate definitions to the specification

 Type in the name of a definition to add it, OR, click on **"Create a new definition"** link to create and add in one step

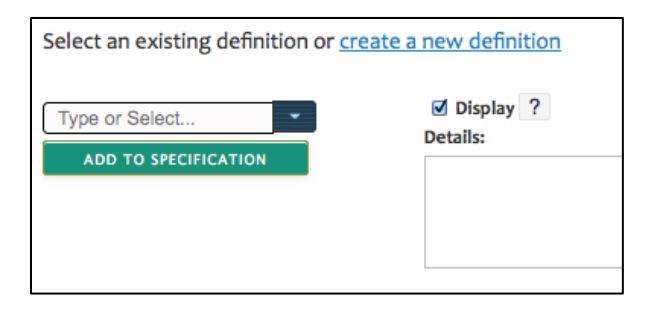

 Enter any notes about this definition on this specification in the **"Details"** field.

**Selections:** for the selection for this report

- Fill in the description for this selection set
- Then add specific criteria

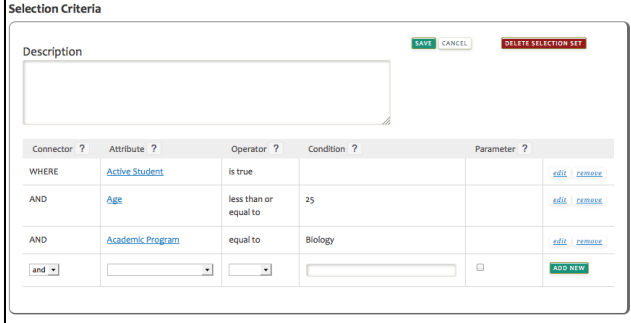

#### **Technical**

- This provides a listing of all the definitions along with their technical definitions for reference
- You can provide technical details at the top of the page
- You can also change the data system this specification is using

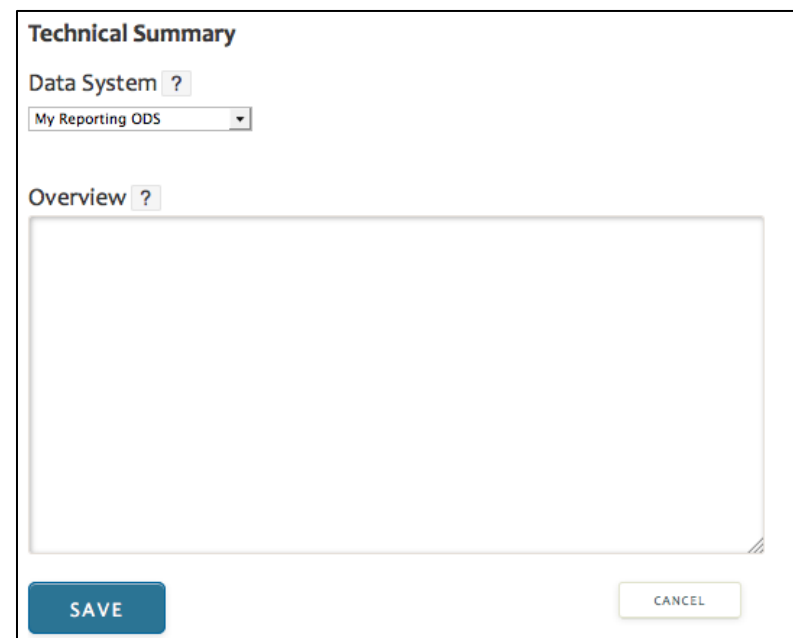

#### **Display Details**

- Click on the "Edit" link
- Enter in a detailed description of how this will be displayed

#### **Sort Criteria, Attachments, Full View, Collaboration**

(not needed for this exercise)

### **Creating a Definition**

#### **From a specification**

From the "Definitions" tab on a report, click on the "Create a new definition" link

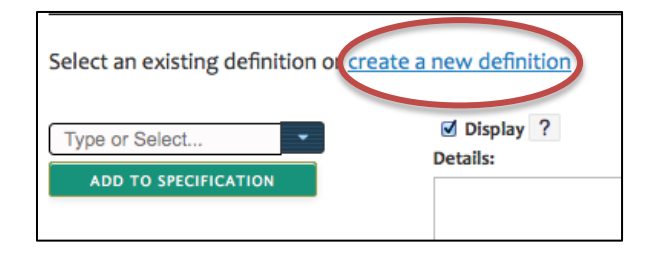

Fill out the Name, Functional Definition and Functional Area

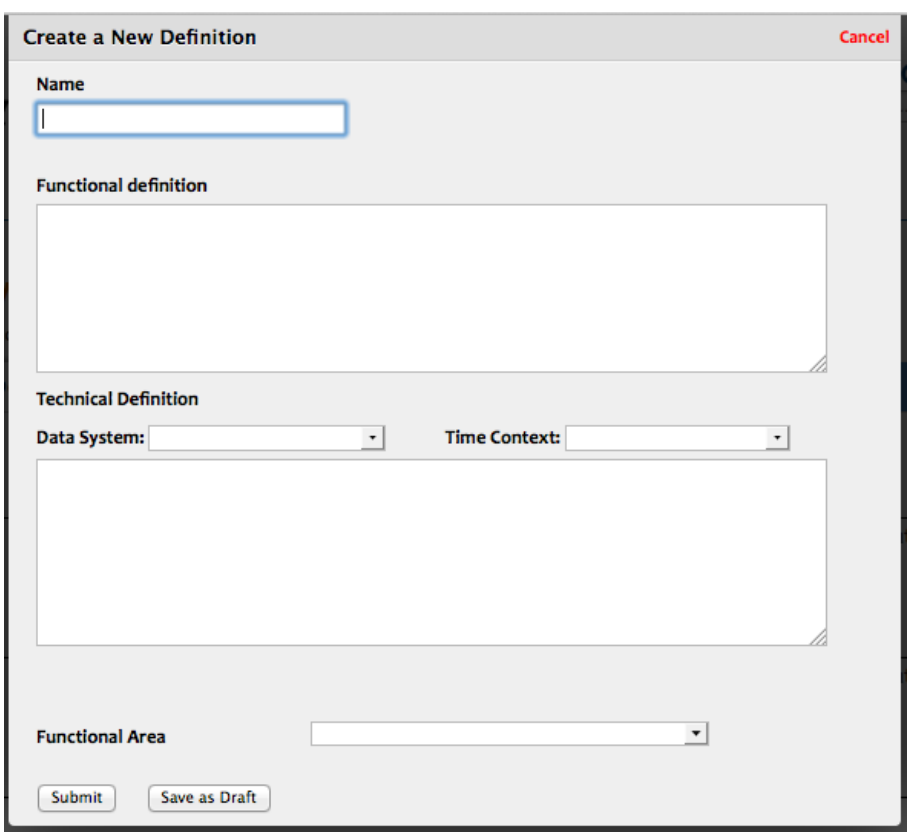

### **From the home tab**

Click on the "Add New Term" button

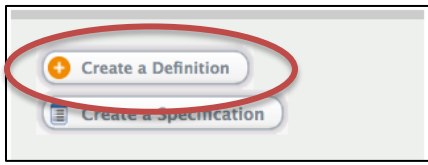

Fill out the Name, Functional Definition and Functional Area

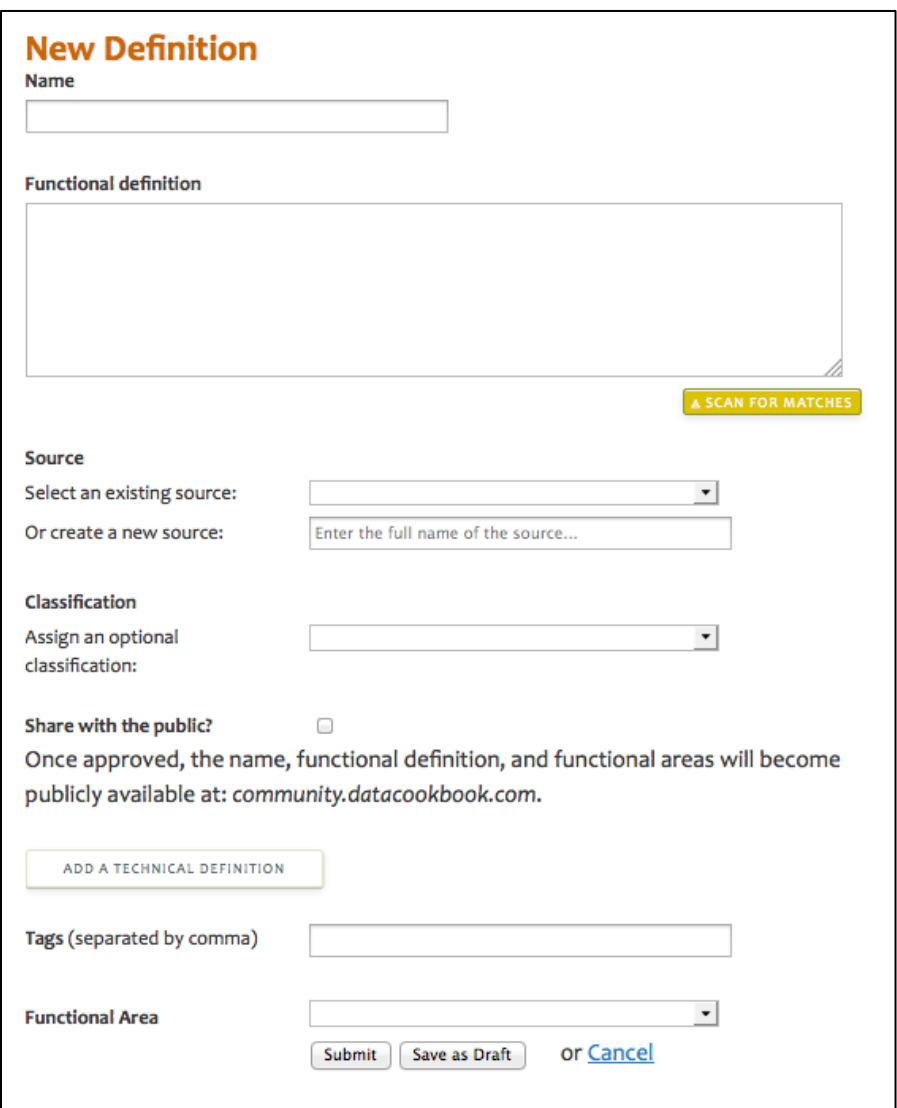

#### **From the community**

From the main Data search box, enter a phrase:

You can see results Data Cookbook acc then results from th Community are hig the "Public" icon.

Under each public there is a link to "m copy". Click on that

Make a Local Copy

**Functional Area** 

SUBMIT

--Financial --Human Resources

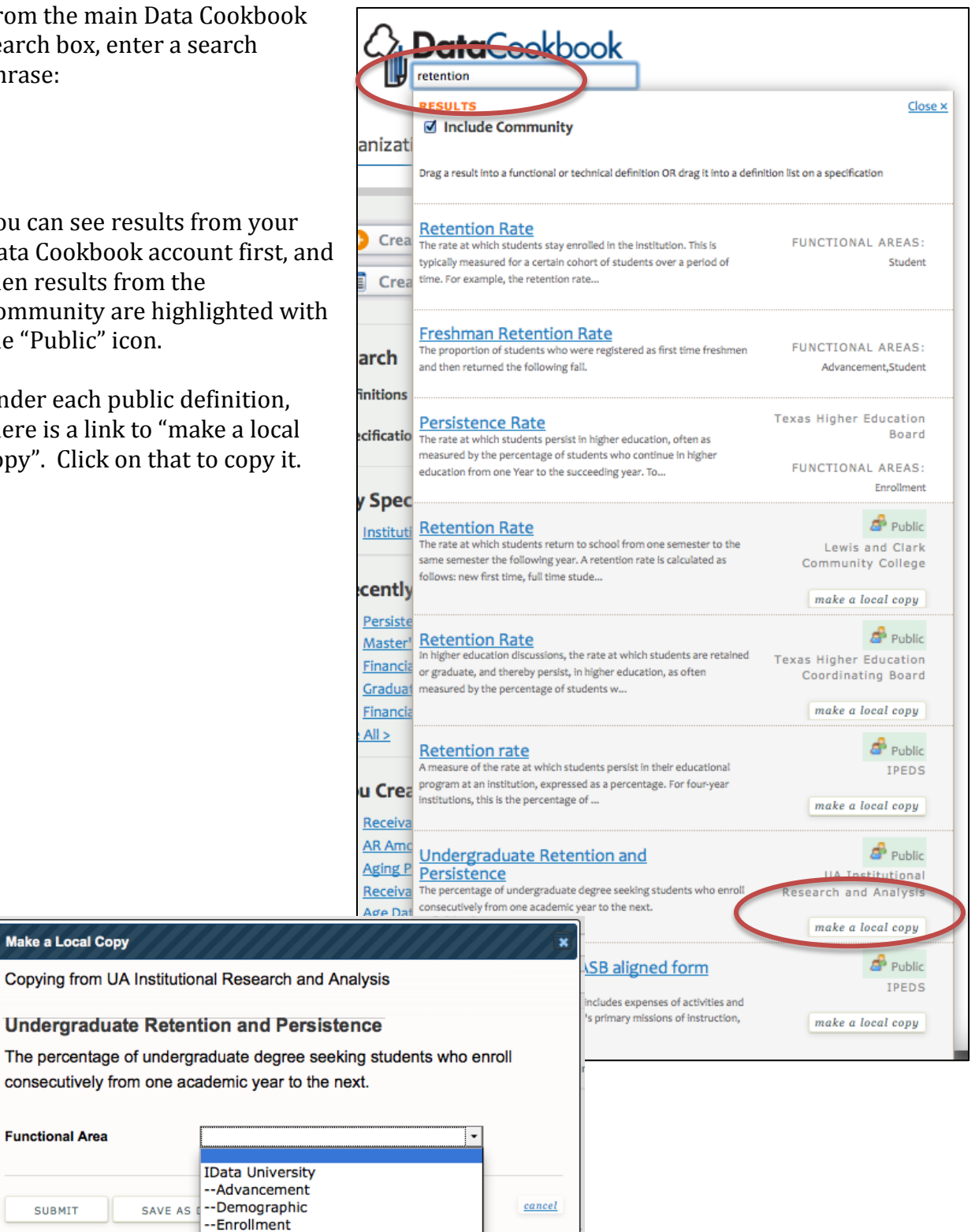

### **Bulk Copy from the Community**

From the "Community" tab, click on the "Organizations" link

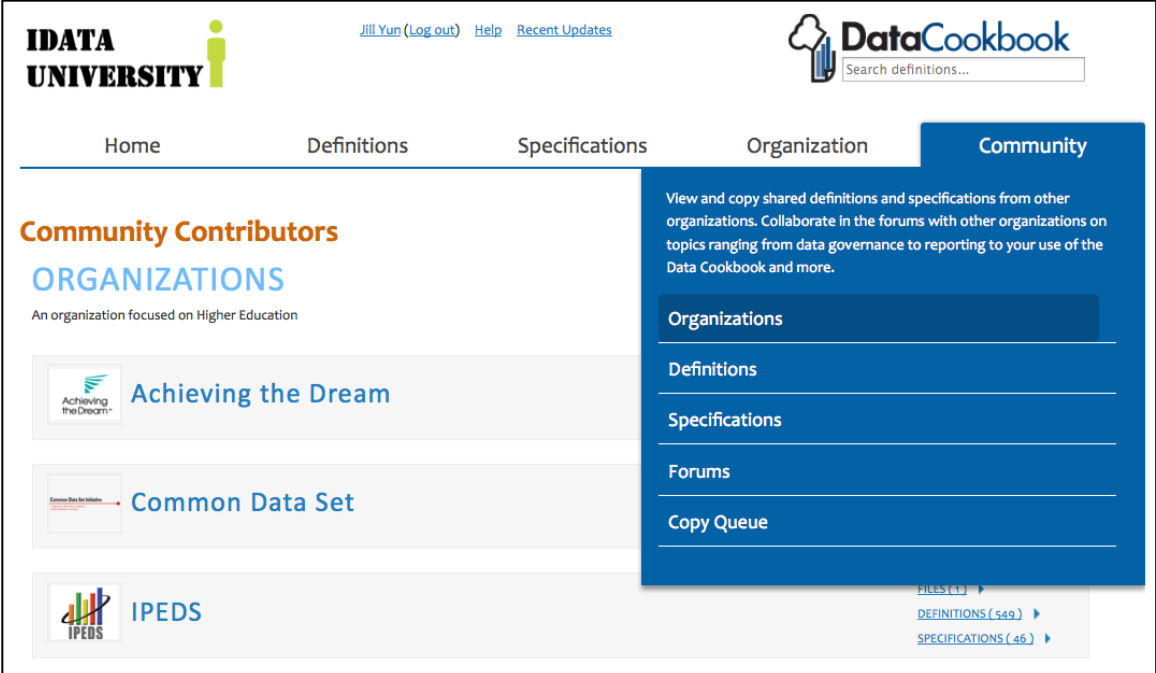

Browse through the results and choose an organization to copy definitions from:

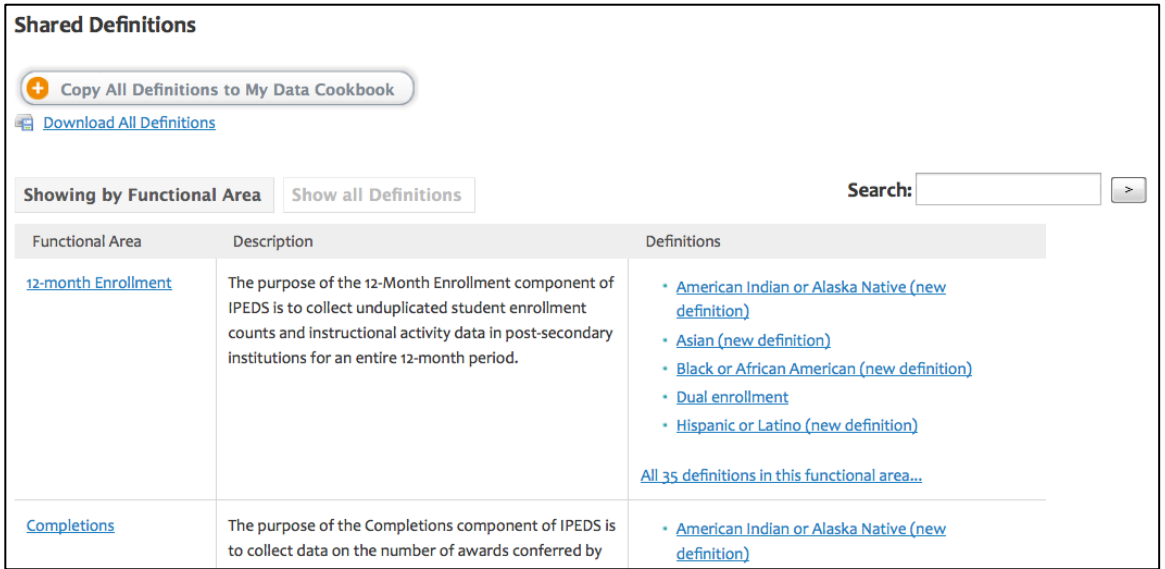

You can either copy ALL, or select a functional area to copy individual definitions from that area.

The Copy button will change to an "In Queue" button. Click on the "In Queue" button:

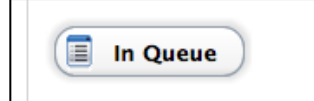

Choose a functional area and click on "Create Copies":

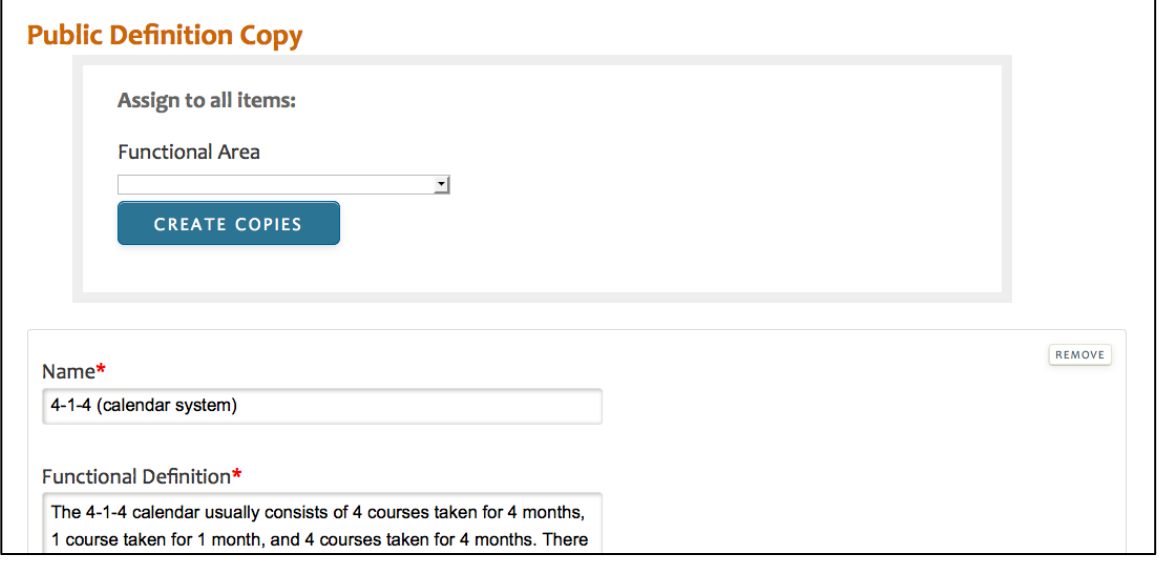